# Terry IR IP Speed Dome Camera

User Manual

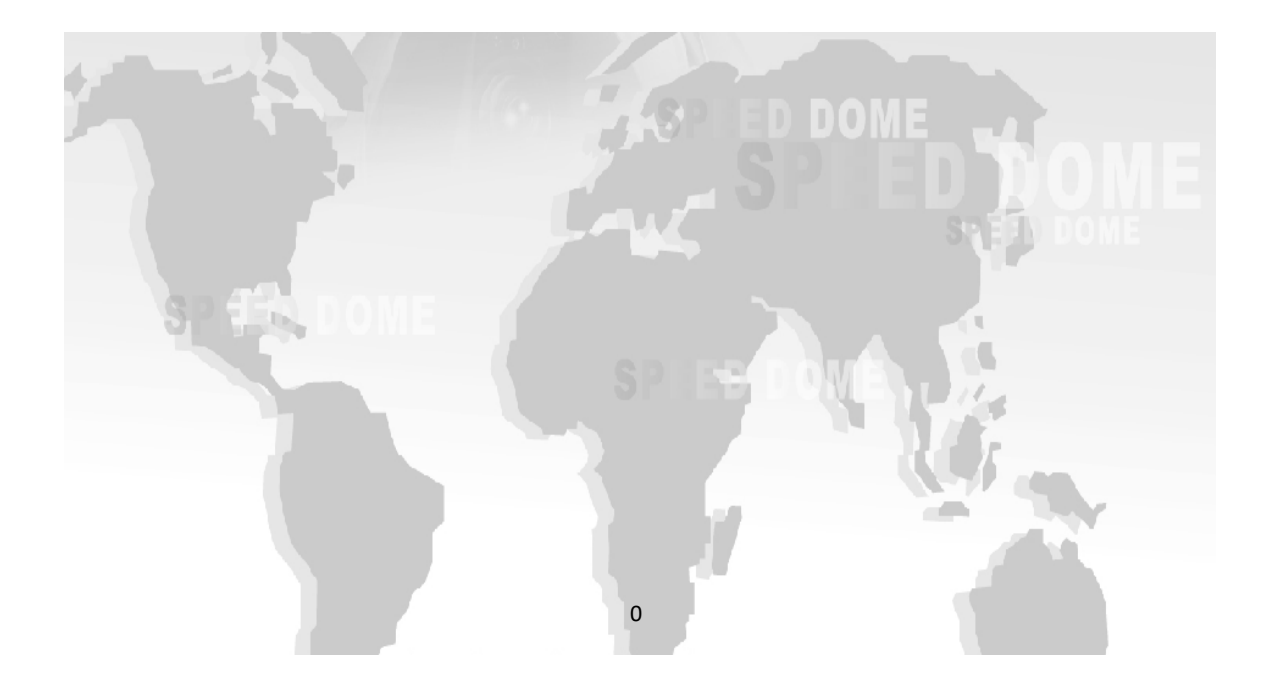

**Thank you for buying our company product, any question or request please feel free to contact us.**

**The manual only use for our IP speed dome camera.**

**This manual maybe includes some inaccurate information on technology/product function/ operation or print error, we will update it in the new versions manual in future.** 

#### **Attentions:**

Please read this manual carefully before you install and operate the IP dome camera.

● Transportation Security

Heavy stress, violent vibration or water splash are not allowed during transportation, storage. Every unit should be transported in separated packing. In shipments of distributor and delivery of maintenance, any damages caused by integral packing are not covered by warranty.

**•** Installation Security

It has 2 installation ways: wall mounting and ceiling mounting, avoid mixing installation!

The dome camera must be handle with care! Avoid heavy stress and violent vibration during installation. Don't touch the dome cover directly by hand. When connecting the power source, please follow all electric safety standards and only use the power supply designed for this device. Keep the video and control signal in a decent distance with high voltage devices and cable. Don't apply power to dome before finishing the installation.

● Don't remove

Internal removing, assembly, repair and operations should be only performed by our company or qualified service personnel.

●Electrical Safety

The video image would be interfered when the dome is installed from Television, radio transmitter, voltage changer and audio amplifier.

●Camera Protection

Avoid shooting very bright objects directly into the camera (such as the sun or light fittings) and avoid fixating the camera lens on bright static object for long time, as it will cause Irreparable damage to the camera.

●Cleaning Method

Avoid heavy stress and violent vibration! Please don't use abrasive and violent detergent to clean the dome. Please choose dry fabric and neutral detergent. And please use lens paper to clean the lens.

●Please use our product according the work environmental standards.

#### **CONTENTS**

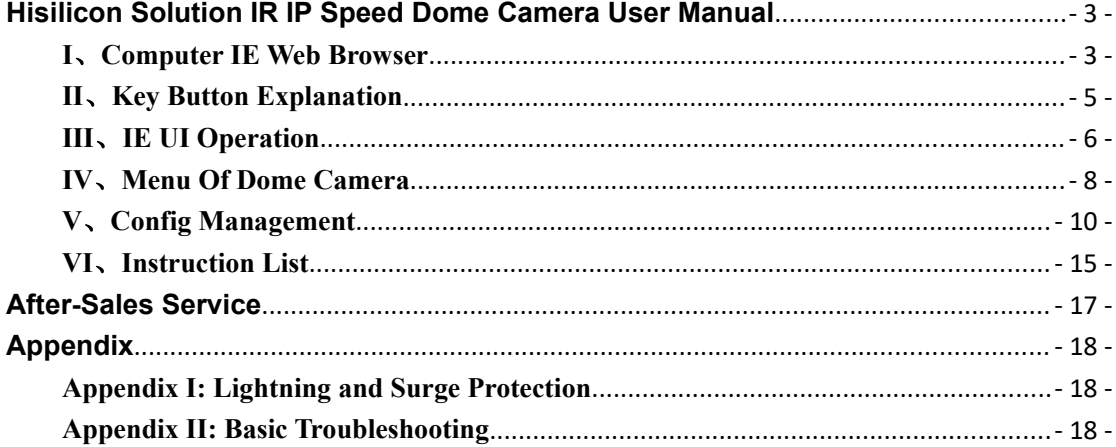

 $\bullet$ 

## **Terry IR IP User Manual**

#### **Ⅰ**、**Computer IE Web Browser**

1、Dome camera connect with the local area network(LAN) or connect with computer directly, make sure the network segment of computer IP is "1", open the computer IE browser, input default IP: 192.168.1.160, as below picture:

http://192.168.1.160

Pic.1

2、Refresh the log in interface then user can enter into the log interface, as below picture:

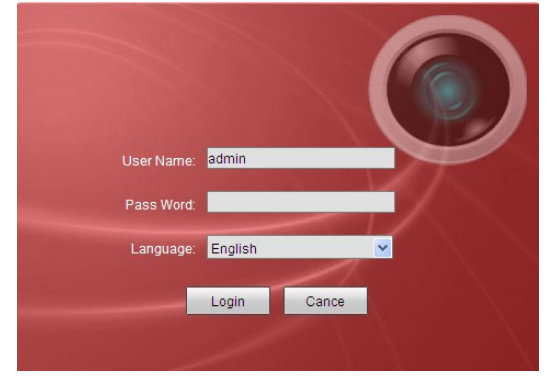

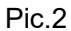

3、Input the default User Name: admin, Password:12345, click "log in" enter into camera's control interface, as below picture:

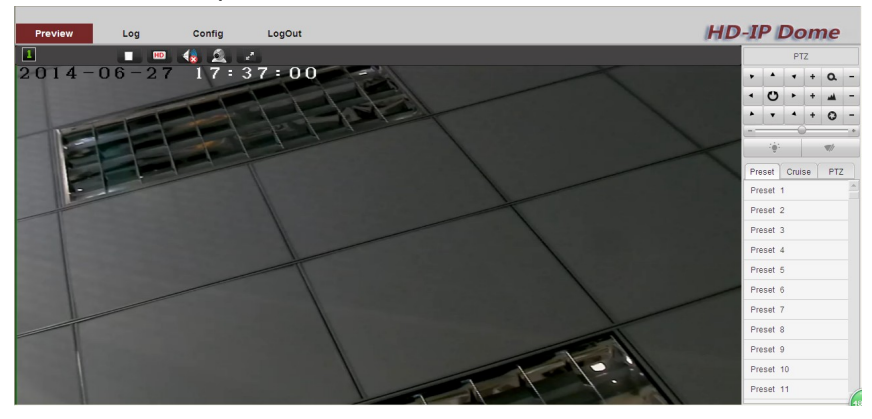

Pic.3

4、If you land 192.168.1.160 unsuccessfully, please make sure the camera access to network correctly. You can test it via following methods:

①Open computer, click menu "Start"—"Run", input "cmd" will appear following dialog box:

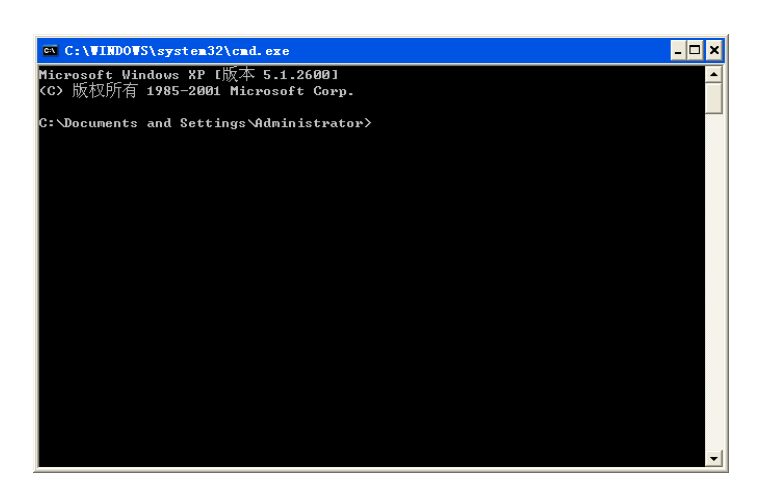

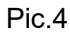

@ Input "ping 192.168.1.160", as following picture:<br> $\frac{1}{2}$ 

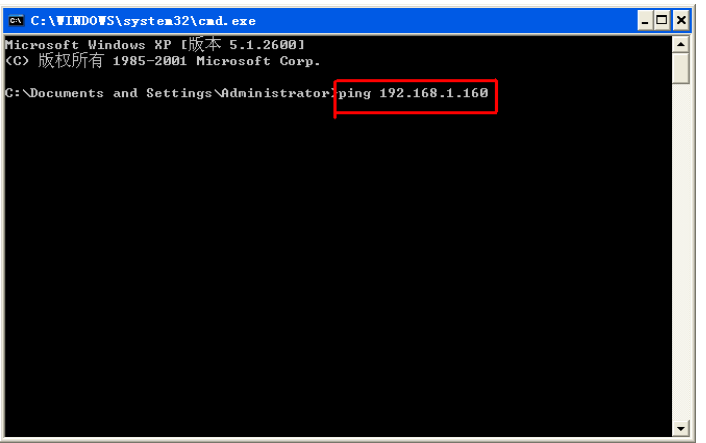

Pic.5

Click Enter, it means connection is successful if showing as the data below:

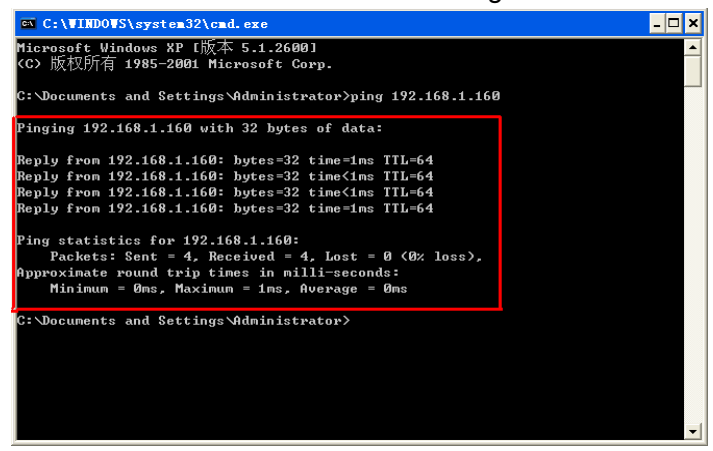

Pic.6

If showing following data, there is a wrong connection, please again.

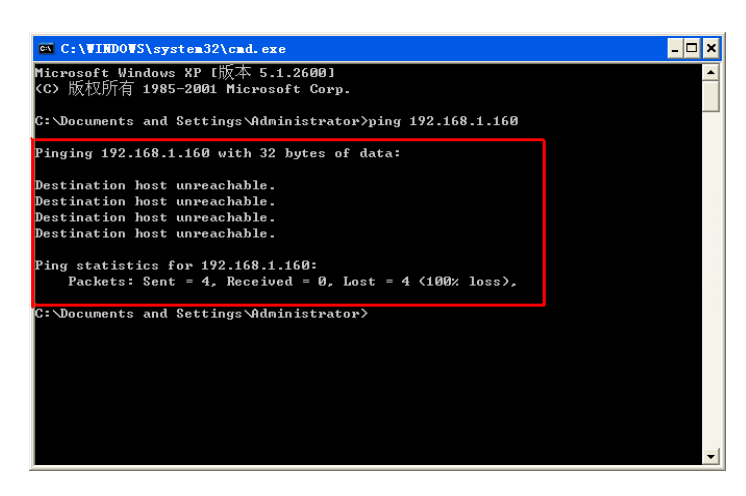

Pic.7

If there is a wrong connection, please connect again, then repeat step2, until connect successfully.

#### **Ⅱ**、**Key Button Explanation**

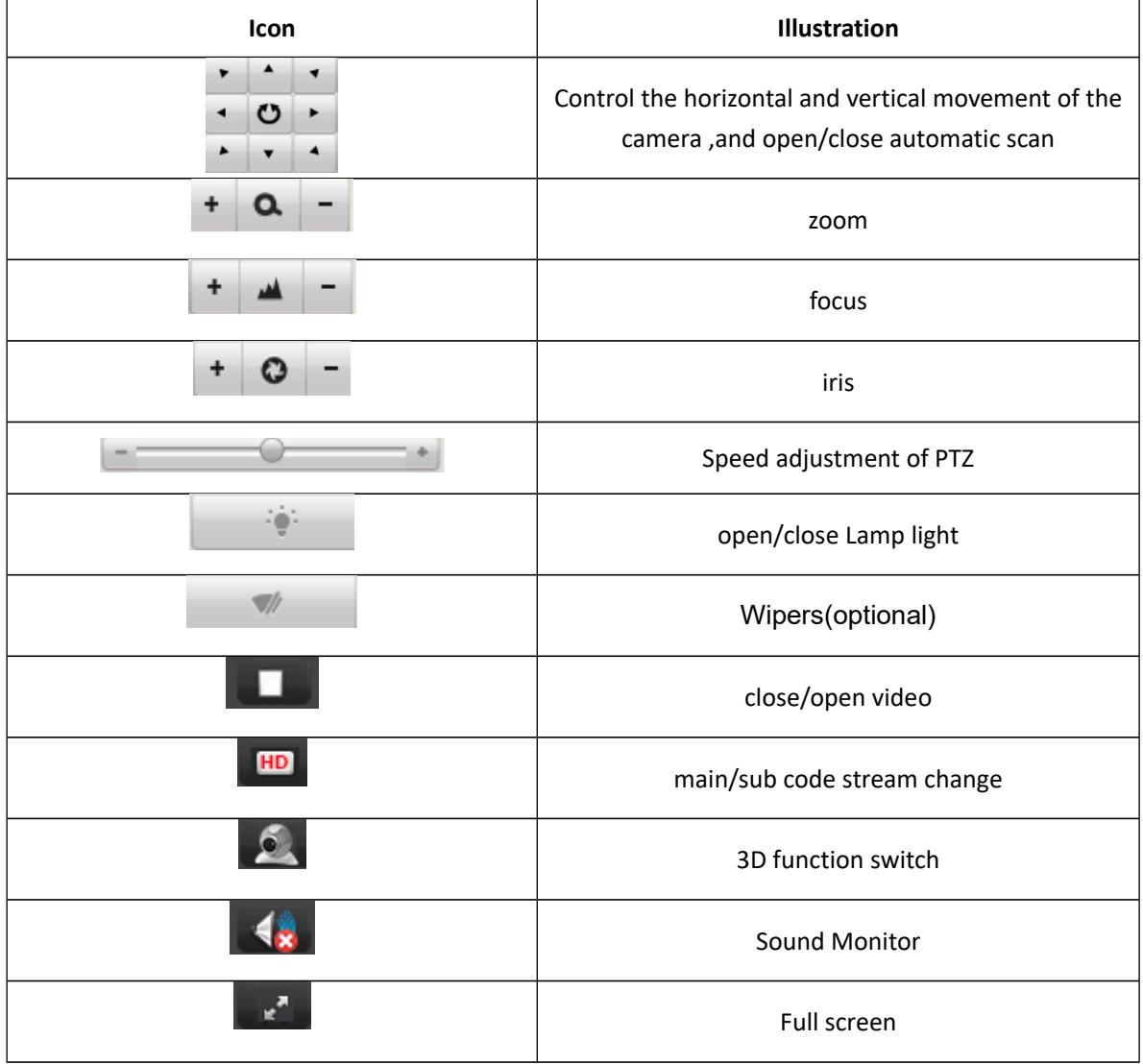

#### **Ⅲ**、**IE UI Operation**

#### **1**、**Shortcut operation buttons**

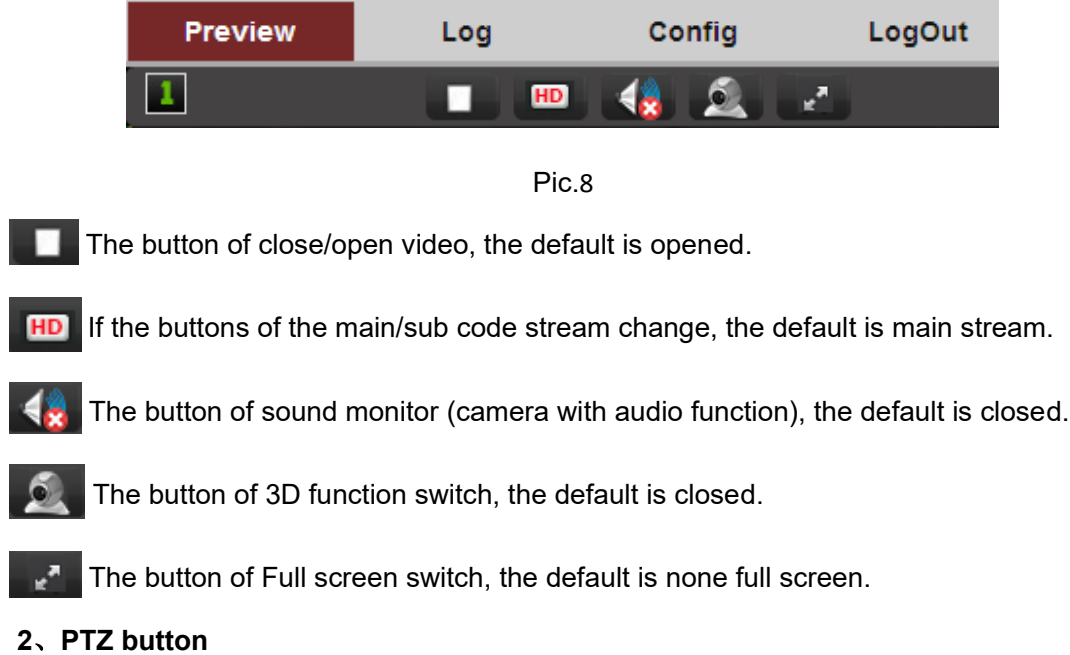

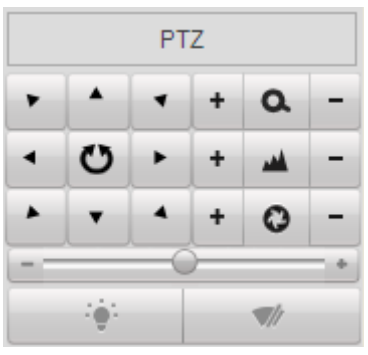

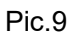

 $\triangle$  Up;  $\triangleright$  Down;  $\triangleleft$  Left;  $\triangleright$  Right; Eleft top; T Right top; A Left down; A Right down;  $\bigcirc$  Automatic line scan;  $\mathbf{A}$   $\mathbf{A}$   $\mathbf{A}$   $\mathbf{A}$   $\mathbf{A}$   $\mathbf{A}$  and zoom out ;  $\mathbf{A}$   $\mathbf{A}$   $\mathbf{A}$   $\mathbf{A}$   $\mathbf{A}$   $\mathbf{A}$   $\mathbf{A}$   $\mathbf{A}$   $\mathbf{A}$   $\mathbf{A}$   $\mathbf{A}$   $\mathbf{A}$   $\mathbf{A}$   $\mathbf{A}$ ;Aperture; Pan&tilt speed; 净 IR light; Wipers(optional);

#### **3**、**Preset setup**

①Preset setup, call, delete

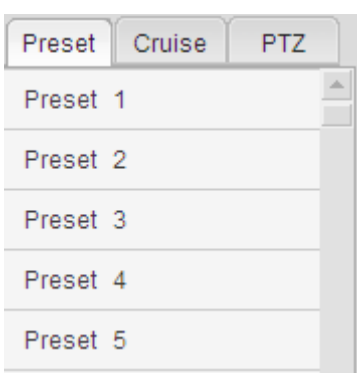

Pic.10

;As image 11, turn the PTZ cam to the position where you need, and click  $\lll$  to setup,

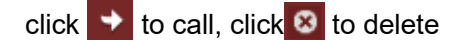

②Cruise setup ,call, delete

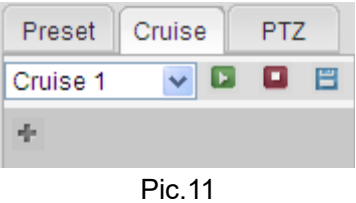

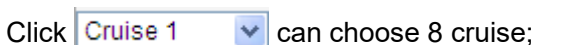

 $Click + add the preset which you need, and setup the crust time and speed, each$ 

cruise support max 16 presets as below

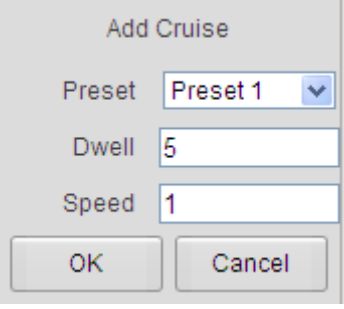

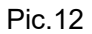

After adding required preset, please click  $\Box$  to save the cruise, as below

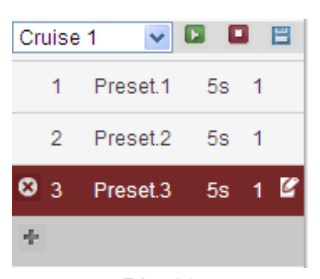

Pic.13

Click  $\blacksquare$  to call this cruise, click  $\blacksquare$  to stop the cruise

Click  $\bullet$  to delete the preset in the cruise, click  $\bullet$  can edit the preset in the cruise, after

deleting and editing, click  $\Box$  to save.

#### **4**、**Scan settings**

Support A, B two points auto scan, random scan, pattern scan ① **Random scan**

Click Random to call 360 degree random scan, click again to stop;

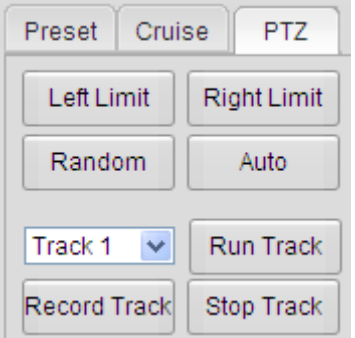

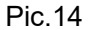

#### ②**A**、**B two dots automatic scan**

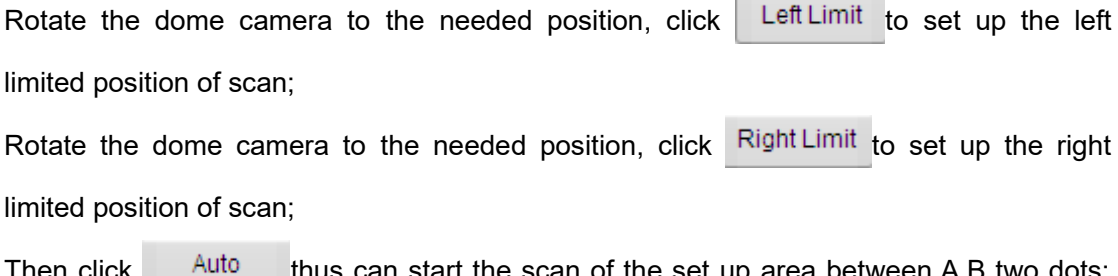

Then click  $t$  and thus can start the scan of the set up area between A,B two dots;

click it again to stop scanning

#### ③**Pattern scan**

Support 4 pattern scan routes

Click Record Track to start to record the track route of patrol scan, after finishing recording

click Stop Track to stop recording;

Click Run Track to start the pattern of patrol scan, click it again to stop scanning;

#### **Ⅳ**、**Menu Of Dome Camera**

**1**、**For 1st version speed dome camera ,Call 95# preset enter the menu of dome**

#### **camera, see picture below:**

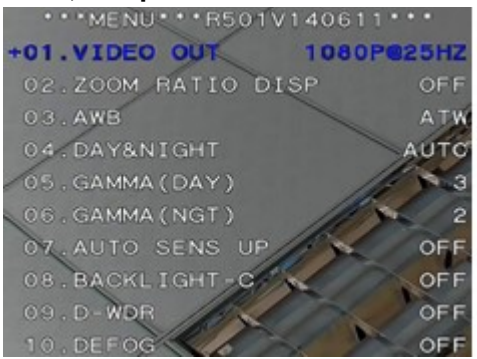

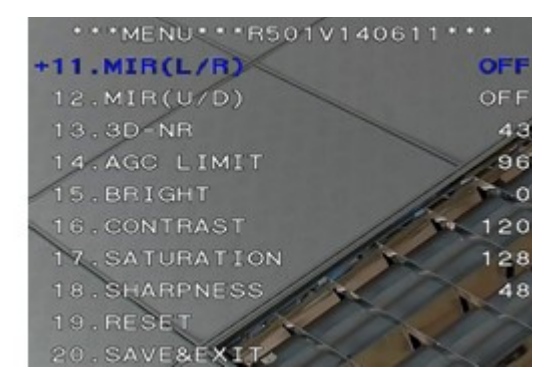

Pic. 15-1(V1)

- 01 is information of module specification, resolution, frame rate;
- 02 is open/close zoom display, default is closed;
- 03 is white balance, multiple patterns are selectable defaults to ATW(auto white balance)
- 04 is day/night change, defaults to AUTO;
- 05 is Gamma of day;
- 06 is Gamma of night;
- 07 is Auto sens up, defaults is closed.
- 08 is BLC function, defaults is closed.
- 09 is DWDR function, defaults is closed.
- 10 is function of light passing through fog, default is closed;
- 11 is left and right mirror function, default is closed;
- 12 is up and down mirror function, default is closed;
- 13 is 3D noise reduction function;
- 14 is auto gain control function:
- 15 is brightness adjustment function;
- 16 is contrast adjustment;
- 17 is Saturation adjustment.
- 18 is Sharpness adjustment;
- 19 is factory reset;
- 20 is save and exit;

#### **Function illustration:**

①open 08 BLC function, it is suitable for strong backlighting environment, for example under the scene of the automotive lighting is broken, you need the recognize the license plate;

②open 09 DWDR function, it is suitable for such backlighting environment such as lighting outside the window, under the environment of needing to see the prospect indoor and outdoor;

③open 10light passing through fog function, it is suitable for foggy weather, the camera can penetrate the clouds, to observe the forward scene clearly;

④open 3Dnoise reduction function, can eliminate the clutter in the clouds effectively, make the image clear, fine and smooth;

#### **2**、**For 2nd version speed dome camera, call NO.95 preset, and enter to the Menu of**

#### **the speed dome camera, as follow picture:**

Option "1" is the Mirror image for left and right: ON/ OFF

Option "2" is the flip function: ON/OFF

Option "3" is the zoom display: ON/OFF

Option"4" is to adjust the sharpness: User can set it, the default is 192.

Option"5" is to adjust the AGC: User can set it, the default is 8.

Option"6" is to restore defaults.

Option"7" is to exit

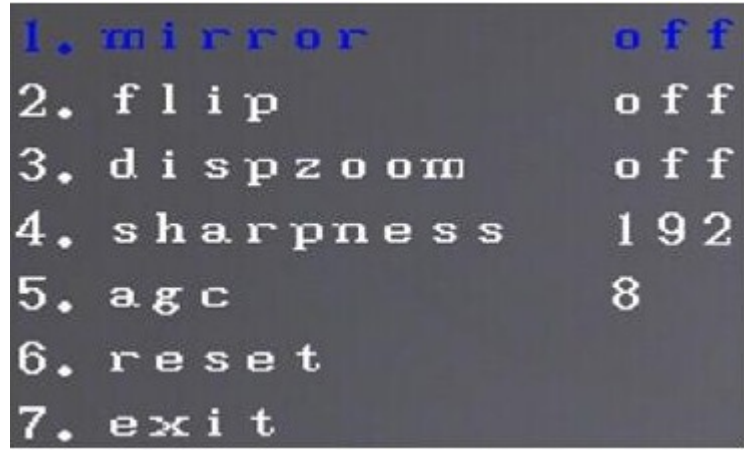

Pic. 15-2(V2)

Function description

①Option "1" is the Mirror image for left and right: If turn on, the camera image is opposite to the real image for left-right direction.

②Option "2" is the Flip function: If turn on, the camera image is opposite to the real image for up and down direction.

③Option "3" is the zoom display on/off: if turn on, it will display the zoom when zoom in/out at the left bottom of the screen.

④Option"4" is to adjust the sharpness value of camera module, and user can set it as liked image.

⑤Option"5" is to adjust the AGC value of camera module, and user can set it as liked image.

#### **Ⅴ**、**Config Management**

#### **Base configuration**

Click "config" to set the parameters of the camera as needs, see picture as below:

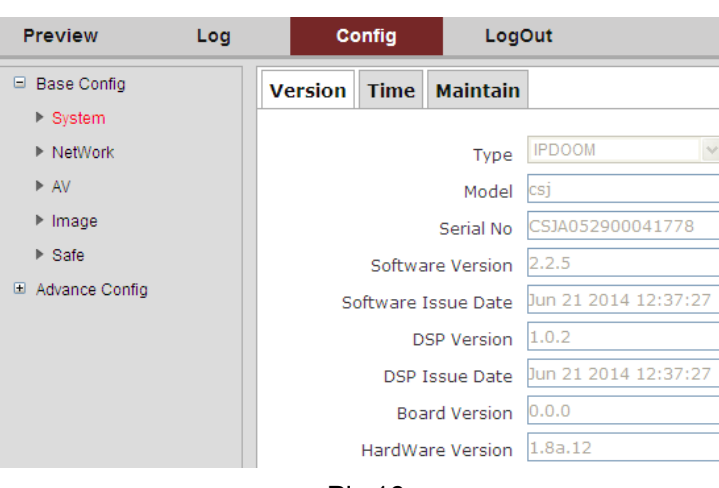

#### Pic.16

#### **1.System**

The system menu contains information, such as "version", "time", "maintain".

**Version:** it can check the equipment ID of the camera, software version information etc.

**Time:** it can set and synchronize the time of the dome camera。

**Maintain:** it can reset the dome, simple recovery, complete recovery, system integration to the dome camera.

#### **2.Network**

The network menu contains information like "ETH" ,"services".

**ETH:** It can modify the IP address, gateway, DNS etc of the camera.

**Services:** It can check the dome camera's message port, RTSP port, HTTP port, RTMP port.

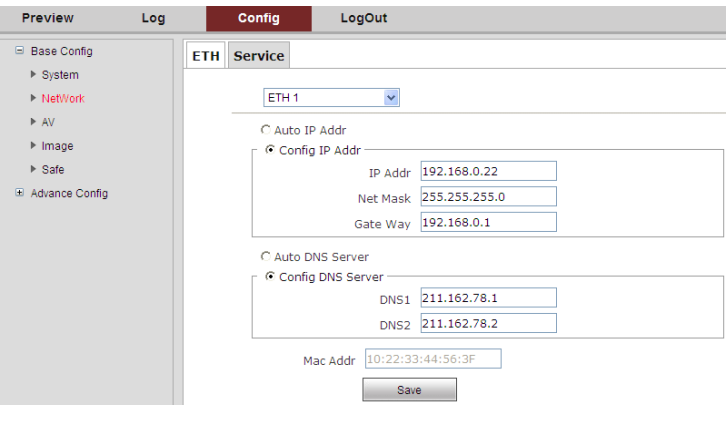

Pic.17

Note: If you rewrite the "IP address", click the "Save" button to storage the data; if you rewrite the network segment at same time, remember to rewrite the gateway. For example, the IP address is 192.168.2.88, the gate way need to be rewritten as 192.168.2.1, then save it. If not, it will be connection fail.

#### **3.Audio & Video(AV)**

The specification in the audio and video OSD menu,

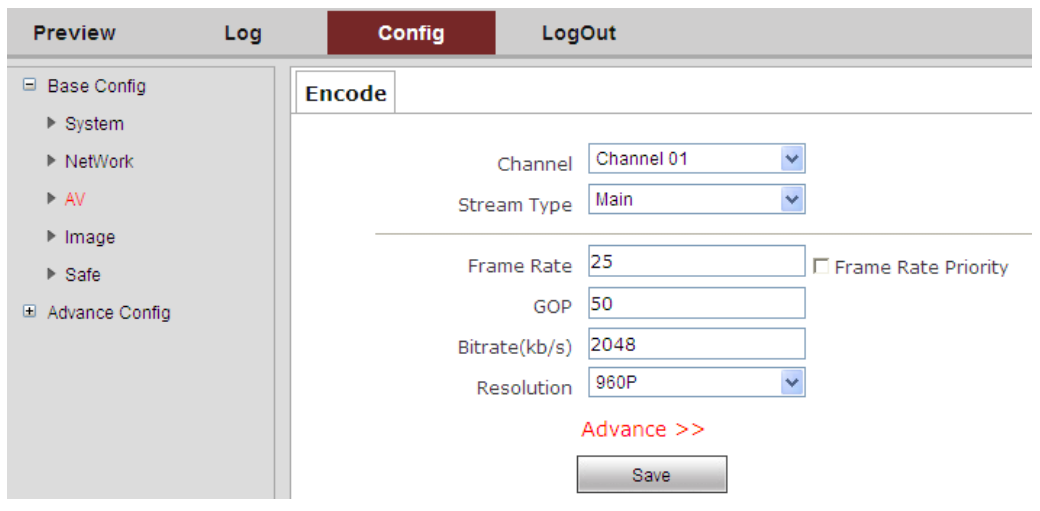

Pic.18

It can be set for the stream type, frame rate, code rate and other information.

#### **4.Image**

The image menu includes the information of "Display", "OSD", "Video mask", "ICR".

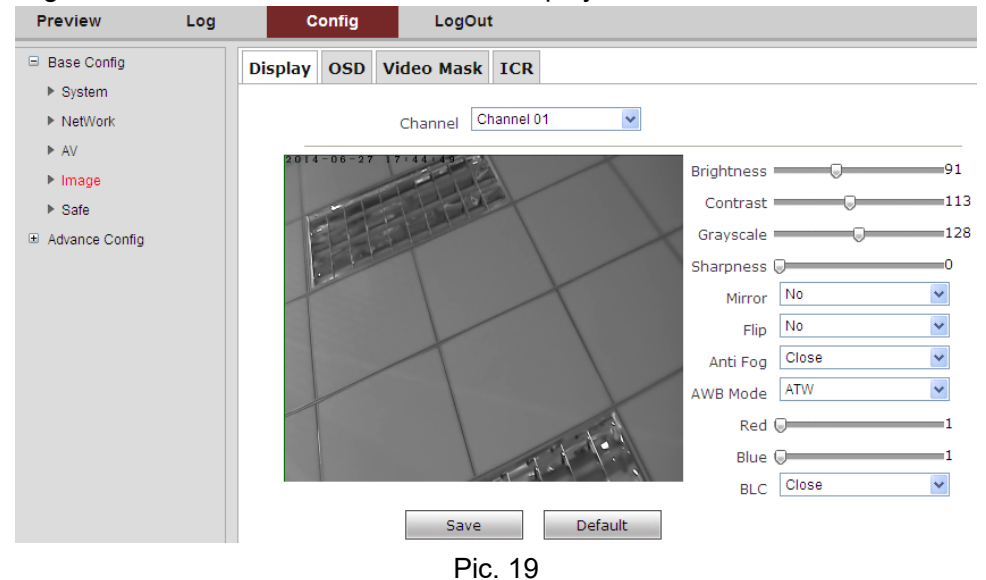

**Display:** It can be set for the brightness, contrast ratio, mirror image flip (on/off) Demist (on/off), BLC(backlight compensation) function.

**OSD:** The code rate, time, video information can be optionally display on the screen. **Video mask:** There are 4 privacy masking region can be set for each channel. **ICR:** The switch model can be set for the IR LED.

#### **5.Safe**

The safe Menu is used to the management of the Administrator.

| <b>Preview</b>              | Log | Config              | LogOut           |             |              |
|-----------------------------|-----|---------------------|------------------|-------------|--------------|
| □ Base Config               |     | <b>User Manager</b> |                  |             |              |
| $\triangleright$ System     |     |                     |                  |             |              |
| $\triangleright$ NetWork    |     | Modify              |                  |             |              |
| $\triangleright$ AV         |     | <b>No</b>           | <b>User Name</b> | Local Right | Remote Right |
| $\blacktriangleright$ Image |     |                     | admin            | 0           | 0            |
| $\triangleright$ Safe       |     | 2                   | quest            | 0           | 0            |
| Advance Config              |     | 3                   | guest            | $\circ$     | 0            |

Pic. 20

#### **Advance config**

#### **1.Event**

Event menu include the setup of the motion detect, Hide detect, IO alarm, abnormal, alarm snap.

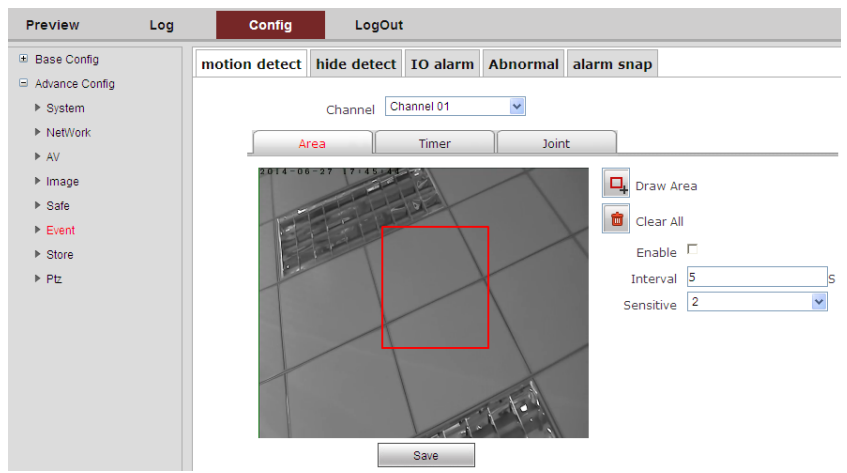

Pic.21

**Motion detect:** In the setting Time Bucket, if anyone break in and take a action with alarm, it can auto alarm via the video, Email or FTP.

**Hide detect:** when the camera was masked, it can be auto alarming by Email, Video and FTP.

**IO alarm:** Setting the external alarming model of input and output (the speed dome camera need be supported)

**Abnormal:** It can be alarming when no HDD, the HDD is full, HDD is wrong, no internet and IP address conflict.

**Alarm snap:** It can be set capture the photo or not when action alarm, and the interval time can be set.

#### **2. Store**

Store menu contains ptz dome camera "Record", "Disk ", "time snap" function.

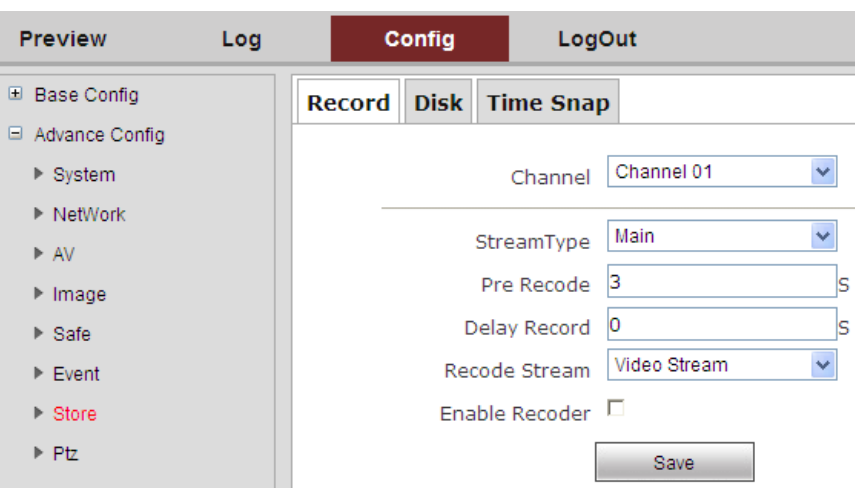

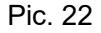

**Record:** Set recording time, stream type and other information **Disk:** Management of TF card (Need to insert TF card into ptz dome camera) **Time snap:** Set timing capture and capture interval time

#### **3. PTZ**

PTZ dome camera menu contains "PTZ ", the "task", "Park Action" function.

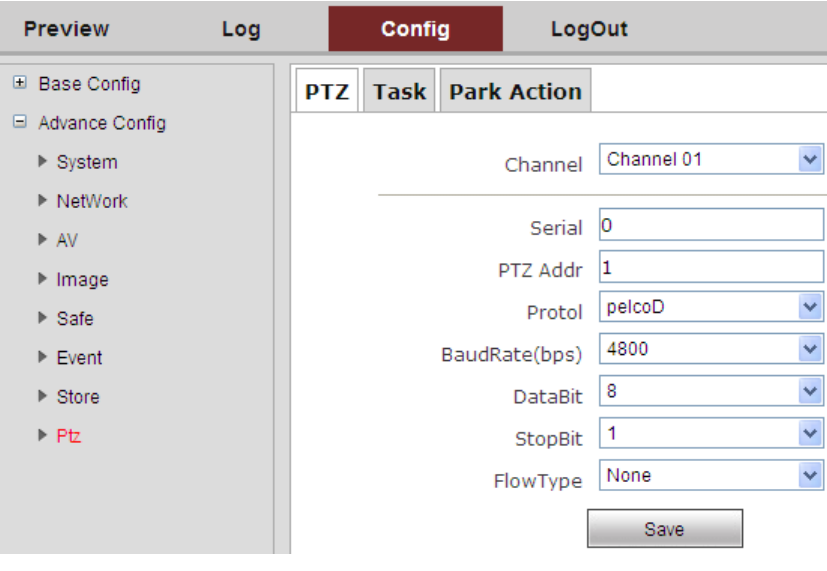

Pic. 23

**PTZ:** Reflect PTZ dome configuration information/

**Task:** Set the ptz dome camera in the implementation of some period to execute actions, such as dispatching presets, cruise, auto scanning, random scan, and dispatching track,etc.;

**Park action:** Set camera idle time without any operation, perform automatically by setting action, such as using presets, dispatching the cruise, auto scan, random scan, and dispatching the track,etc.

#### **4. Status**

Status menu shows hardware status, storage video, channel status, channel stream of

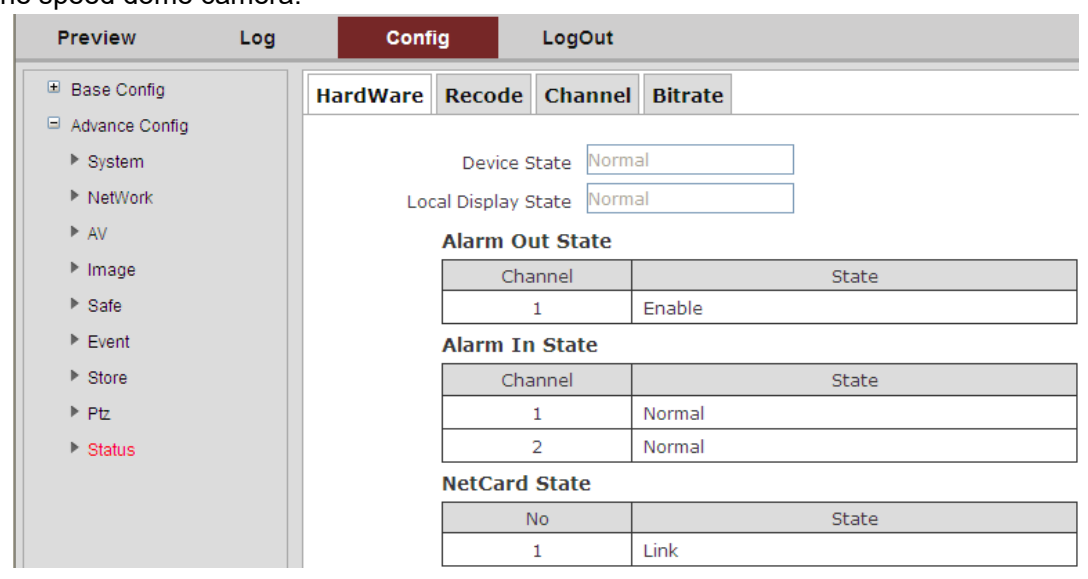

#### the speed dome camera.

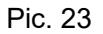

**Hardware Status:** It could real-time display information of the speed dome camera hardware configuration.

**Storage Video:** It could real-time display using condition of SD card in the speed dome camera (need to insert SD card in the speed dome camera)

**Channel Status:** It could real-time display the working status of the speed dome camera. **Channel Stream:** It could real-time display code stream information of the speed dome camera.

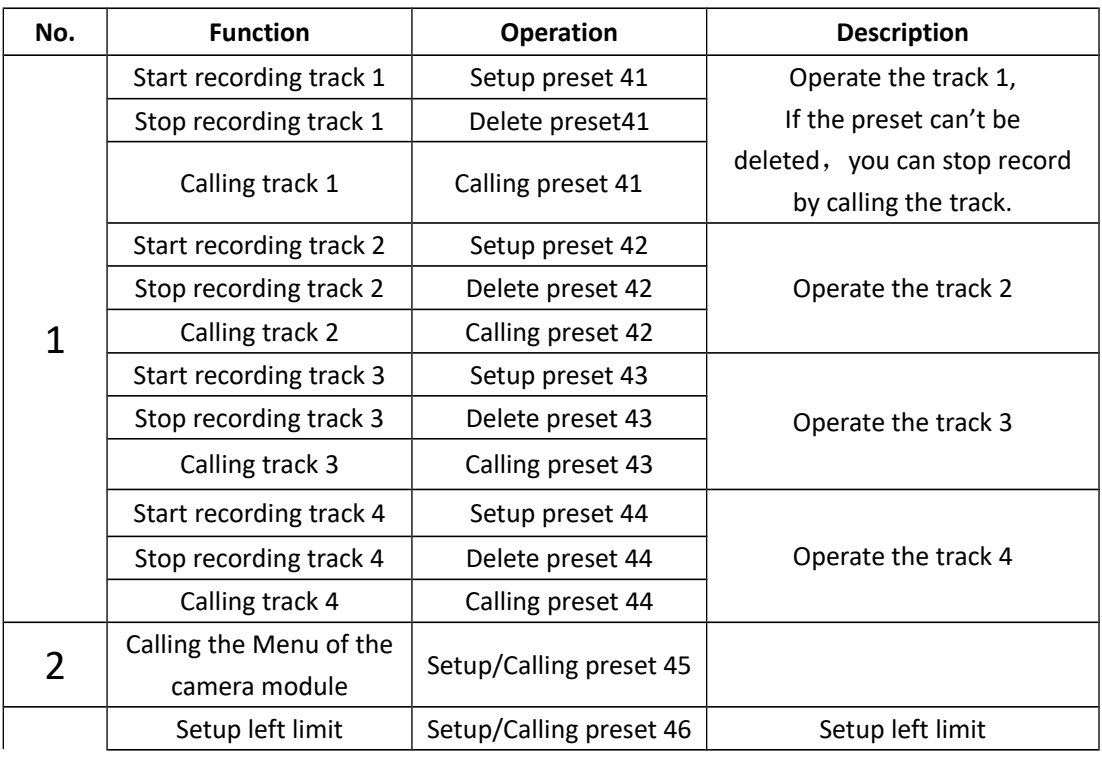

#### **Ⅵ**、**Instruction List**

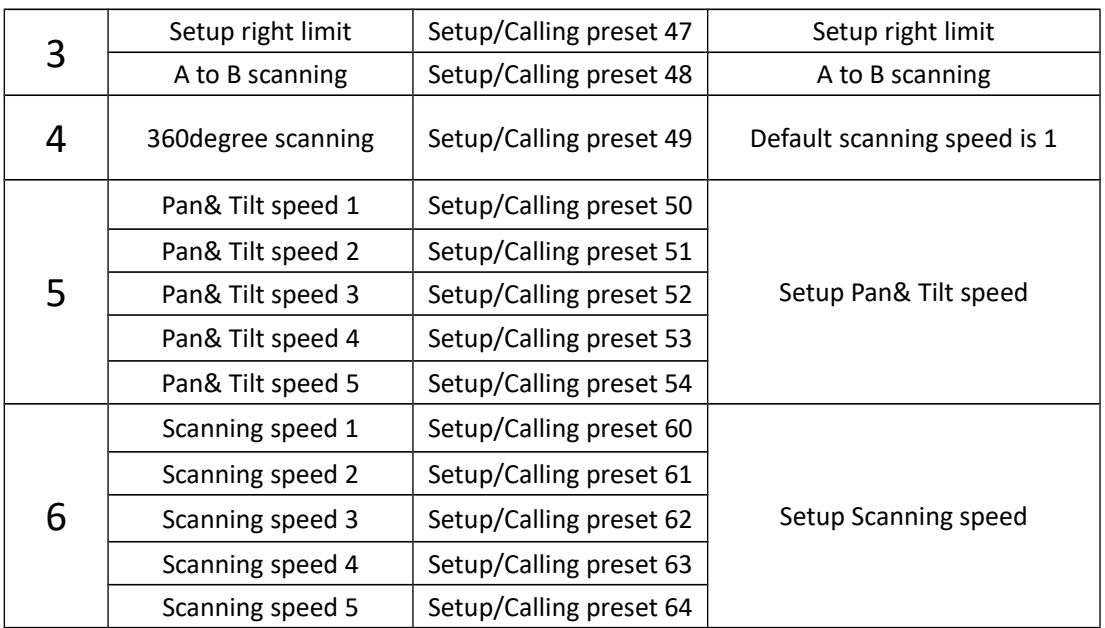

#### **Note**:

1、Stop recording track: If the presets can't be deleted, you can stop record by calling the track;

2、Stop calling track: The operation to control Pan & Tilt, it can stop calling track.

### **Appendix**

#### **Appendix I: Lightning and Surge Protection**

This product is adopted the protection circuit which is composed of the gas discharge tube and TVS diode. It can effectively prevent the damage of equipment by transient lightning under 3.0 kV, surge and other kinds of pulse signal. But, for outdoor installation, we should do the necessary protective measure on the premise of guarantee the electrical safety according to the actual situation.

1. Signal transmission lines must keep at least 50 meters with the high voltage equipment or high voltage cable.

2. You shall choose to wire under the eave when you wire outside.

3. For empty area, you must wire through the way of sealing steel pipe buried, and also the steel pipe need to be earthed in one-point. Wiring overhead is absolutely forbidden.

4. In strong thunderstorms or high induction voltage region (e.g., high voltage transformer substation), It must be taken measures to add extra high power lightning protection equipment and install lightning rod or other measures

5.Lightning protection of outdoor installation and wiring and grounding design must be combined with the building lightning protection requirements into consideration, as well as conform to the requirements of relevant national standards and industry standards

6. The way of equipotential grounding is necessary for the system. Grounding device must meet requirements of the system anti-interference and electrical safety, and it cannot null line short or mixed wire with strong power grid. System separate grounding, grounding resistance is not greater than 4Ω.

#### **Appendix II: Basic Troubleshooting**

1. PTZ can't be controlled?

A: Check equipment IE interface RS485 parameter control protocol and baud rate to see if it is correct or not.

2. IE explorer or client-sdie can connect successfully, but there is no image. The video windows are all black?

A: First check whether the IP address is the same with other network camera within the network; Checking whether the graphics driver or ActiveX control is installed correctly or not.

3. Why the NVR can't search the camera, or it can be searched, but it can't be connected?

A: Make sure the Onvif protocol is compatible between NVR and camera, and the IP address of the NVR and camera must in the same network segment.

4. I have more than 250 units IP camera, how to assign IP addresses?

A: You can use the second type IP, such as 10.0.0.1(subnet mask: 255.255.255.0) IP address, please consult to your network administrator.

5. I just received two cameras, why the first can visit, the second can't to visit?

A: For convenient debugging, every network IP camera uses the same default IP address. But each camera's MAC address is not the same, and the operating system will cache IP and MAC address information of the former network camera, so the second network camera with the same IP address will can't visit.